# **Publier un article sur le site du collège**

\_\_\_\_\_\_\_\_\_\_\_\_\_\_\_\_\_\_\_

- 1. Accès à l'espace privé du site
- 2. Création de l'article
- 3. Insérer un document joint ou une image
- 4. Prévisualiser le résultat et publier l'article

### **1.ACCES A L'ESPACE PRIVE DU SITE :**

Pour publier un article il faut se connecter à l'espace privé du site. Cet accès se situe en bas de la page :

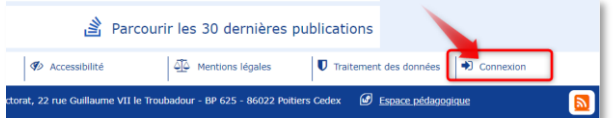

Saisir alors l'identifiant et le mot de passe de votre compte « auteur ».

Lorsque vous êtes connecté, vous entrez directement dans l'espace privé du site. Pour écrire un nouvel article, cliquer sur l'icône (en haut à gauche) ci-dessous :

#### Christoph THORÉ | Petit écran | Aide | Se déconnecter <u>\_\\_</u> **Figure Accueil** Fdition **Activité** Statistiques Maintenance 200 E  $P<sup>2</sup>$ Écrire un nouvel article 大 Articles les plus récents Christophe THORÉ  $\bigcirc$  $#$  Titre: **Informations**

## **2. CREATION DE L'ARTICLE :**

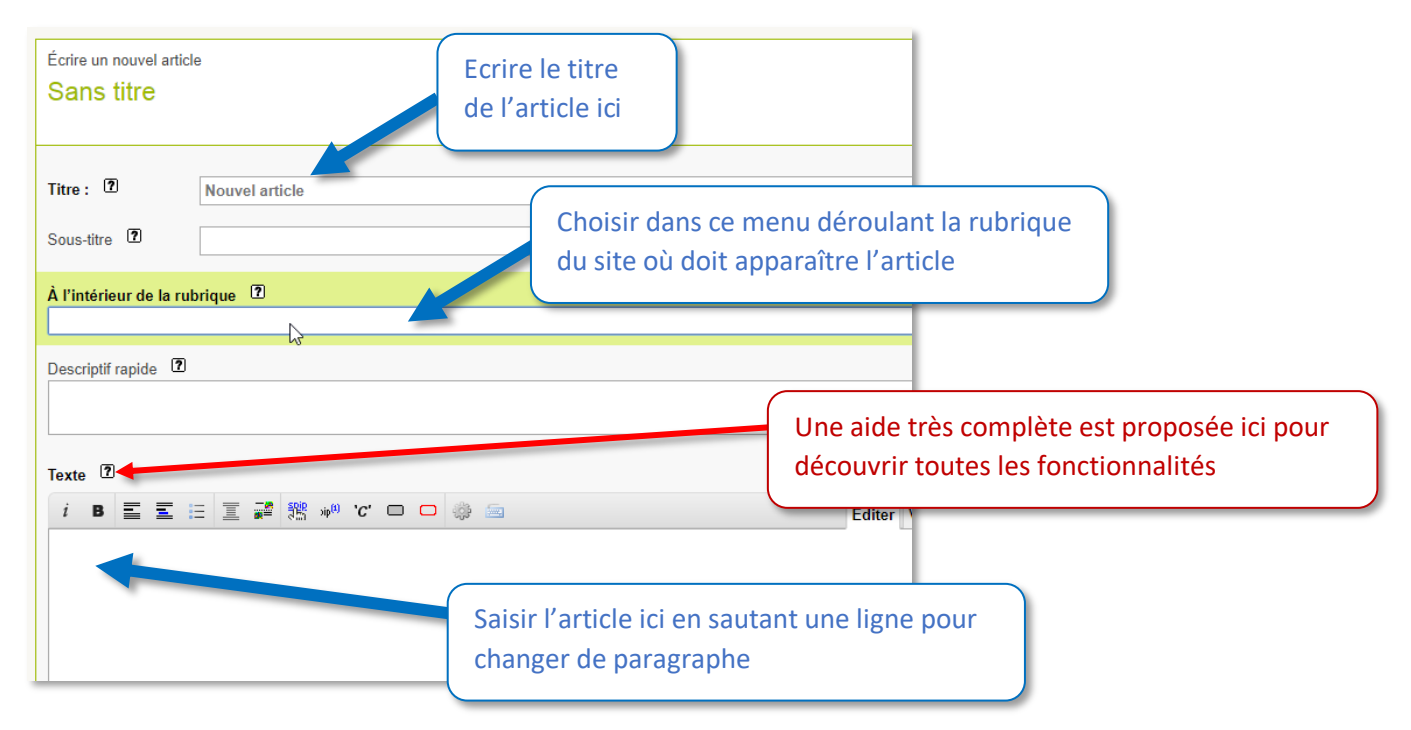

**Mise en forme du texte :** C'est une particularité du système SPIP, il faut sélectionner le texte et cliquer sur le bouton de la mise en forme désirée, SPIP insert alors des symboles autour du texte sélectionné, la mise en forme sera visible sur la partie publique du site.

**IMPORTANT :** Avant de publier un article, il **faudra vérifier** le résultat (aperçu) sur la partie publique.

ACADÉMIE<br>DE POITIERS Collège Louis Merle SECONDIGNY

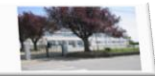

*C. Thoré – 12/12/2021*

#### **3.INSERER UN DOCUMENT JOINT OU UNE IMAGE :**

Le système SPIP ne permet pas une mise en page « sophistiquée » par soucis de sobriété, il est donc parfois utile de simplement joindre un document. On choisira le format PDF, format universel. Pour les images, on prendra soin de réduire « la taille » avec un logiciel adapté si besoin ; une image ne devrait pas excéder 500 ko …

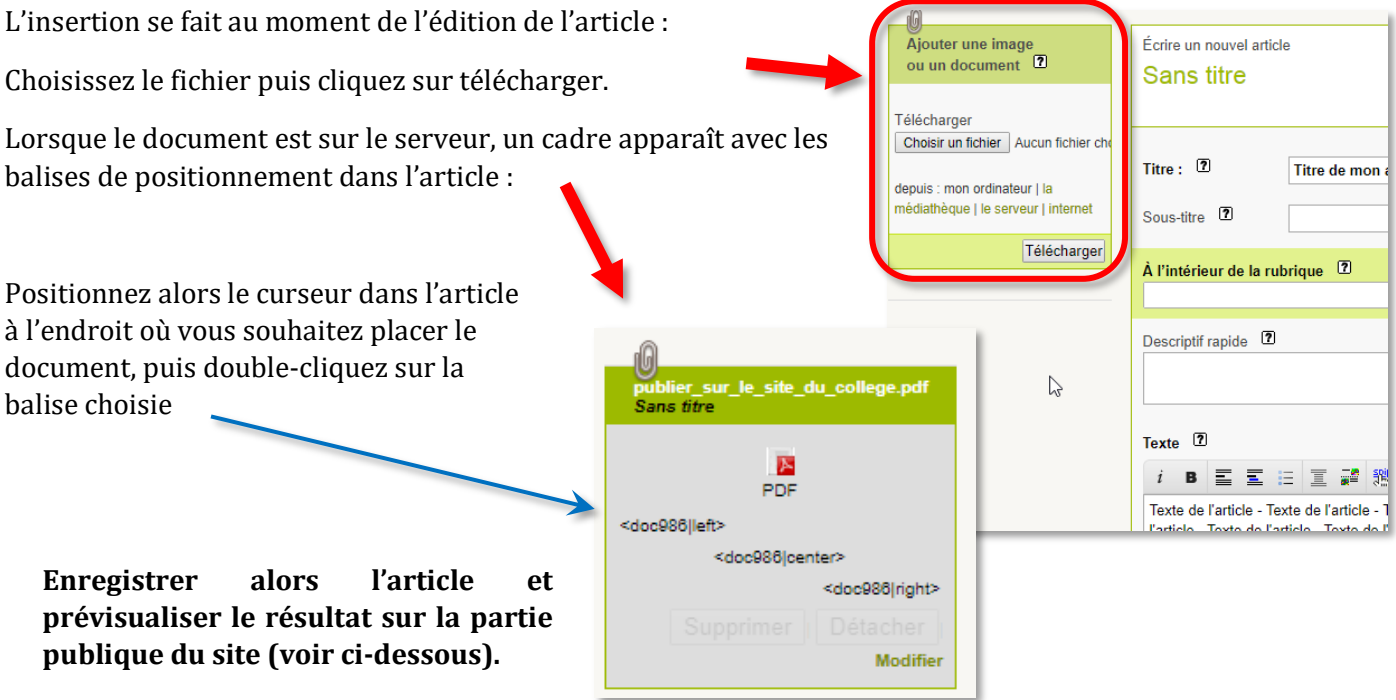

#### **4. PREVISUALISER LE RESULTAT ET PUBLIER L'ARTICLE**

Quand vous avez enregistré l'article, il n'est pas encore sur le site, il faut le publier. Mais avant il est important de le prévisualiser pour vérifier la mise ne page et le rendu.

Pour cela, faites un clic droit sur « Prévisualiser » et choisissez « Ouvrir dans un nouvel onglet ».

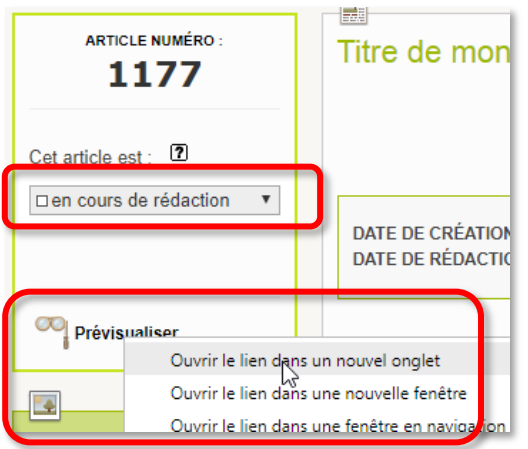

Si vous êtes satisfait du résultat, changez le statut de l'article de « en cours de rédaction » à « publié en ligne »

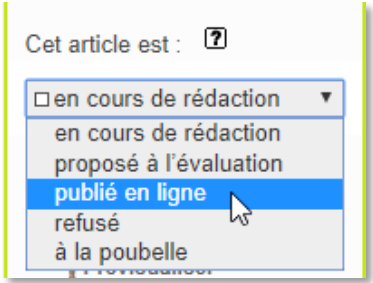

Remarques :

- Une fois publié, l'article apparaît tout de suite sur le site.
- Un article peut être modifié à tout moment, même s'il est publié en ligne.